# 计算机实测物理实验操作指南

#### **实验内容 1:**

#### 1) 禁止将计算机实测仪面板上的导线拔出!

- 2) 正**弦波和三角波由 "音频输出"**通道输出, 在"信号源"程序中设置信号类型和 频率,物理通道不用设置,观测正弦波和三角波应将计算机实测实验仪面板上"音 频输出"与"模拟输入 1(或者 2)"使用导线或者九孔板连接。
- 3) 方波由"模拟输出"通道输出, 在"信号源"程序中设置信号类型和频率, 物理通 道选择 Dev\*/ao0 (Dev 后的\*为数据采集卡编号), 观测方波应将计算机实测实验仪 面板上"模拟输出"与"模拟输入1(或者2)" 使用导线或者九孔板连接。
- 4) "计算机实测"程序应选择合适的**采样设备通道**(Dev\*/ai4 对应模拟输入 1、Dev\*/ai5 对应模拟输入 2),建议以程序默认的采样时间 1s 和采样频率 2000S/s 点击 "开始采 样",若能观测到正确的信号,说明器材和软件设置都没有问题,再按照表 **1** 进行 正式测量,观察并记录程序图形窗口中的波形(请多次采样,以免错过可能出现的 各种波形),点击进行分析可得到当前信号的 FFT 主频。
- 5) 表 **1** 中的采样时间和采样频率采用控制变量的方法设计,分别以信号周期和频率的 1、2、5 等倍率进行设置,若时间充裕,可以自行设置采样参数增加测量数据。

| 待测信号                       | 采样时间 | 采样频率       | 绘制波形简图 | <b>FFT</b> |
|----------------------------|------|------------|--------|------------|
|                            | (s)  | (S/s 或 Hz) |        | (Hz)       |
| (50Hz)<br>正弦波<br>三角波<br>方波 | 0.1  | 50         |        |            |
|                            |      | 100        |        |            |
|                            |      | 200        |        |            |
|                            |      | 500        |        |            |
|                            |      | 1000       |        |            |
|                            |      | 10000      |        |            |
|                            | 0.01 | 1000       |        |            |
|                            | 0.02 |            |        |            |
|                            | 0.04 |            |        |            |
|                            | 0.08 |            |        |            |

表 **1** 采样时间和采样频率对波形和 **FFT** 的影响

表 **2** 测 **RC** 串联电路的相位差**(**采样时间采样频率 **)**

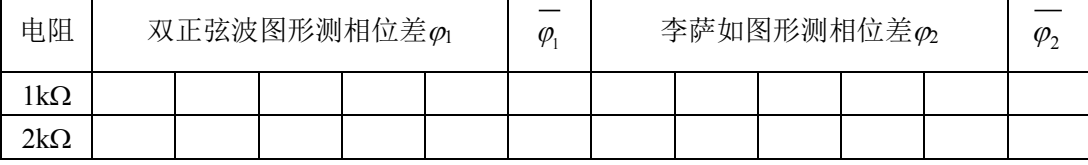

### **实验内容 2:**

1) 在九孔板上连接测量电路如下图所示:

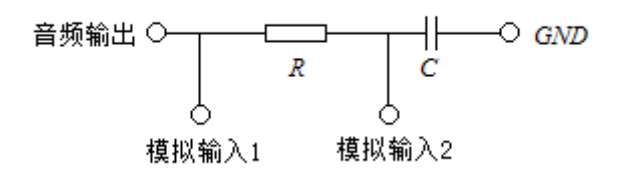

- 2) "信号源"程序中设置信号类型为正弦波、频率为 **50Hz**。点击"计算机实测"程 序界面的李萨如选项,将 *U*i 采样通道和 *U*<sub>0</sub> 采样通道分别设置为 "Dev\*/ai4"和 "Dev\*/ai5"。点击"采样"即可得到双正弦波曲线图和李萨如图形。
- 3) 点击复位使黄色光标线可见,将光标线移动到 *t*1、*t*2、*t*3处时分别点击记录(*t*1、*t*2、 *t*3分别为 3 个波峰对应的时间值,适当调节位置和范围的滑块有助于放大波形图, 减小读数误差),点击计算得到相位差。
- 4) 点击右侧"李萨如分析"中的复位,分别移动横向光标线(勿拖动蓝色竖线)到中 垂线(蓝色竖线)与李萨如图形的两个交点处点击**记录**,得到 Y1、Y2,(程序自动 给出 A 值, B 值由 Y1、Y2计算得到), 点击计算得到相位差。
- 5) 请参考表 2 格式进行多次测量。

## **实验内容 3(选做):**

- 1、在"计算机实测"程序界面的拨号音选项中操作。使用"打开、导入"按钮将"办 公室.wav"打开并显示(该文件为座机拨打 8 位电话号码的手机录音,波形图中的 8 个小块才是拨号音,适当调节下方和右侧的滑块以便观察和测量)
- 2、点击复位,使光标线可见,拖动光标到某个按键音的起点和终点时分别点击定位确 定波形分析范围, 适当调节"频域下限"(<500Hz)和"频域上限"(>1800Hz)后再 点"分析",根据下方"电话按键对应频率表"得出 8 位电话号码。
- 3、电话按键对应频率表:

DIMF keypad frequencies (with sound

| clips)   |  |    |                                 |   |  |  |  |
|----------|--|----|---------------------------------|---|--|--|--|
|          |  |    | 1209 Hz 1336 Hz 1477 Hz 1633 Hz |   |  |  |  |
| 697 Hz   |  | 2. | з                               |   |  |  |  |
| 770 Hz   |  | 5  | Я                               | в |  |  |  |
| $852$ Hz |  |    | 9                               |   |  |  |  |
| 941 Hz   |  |    |                                 |   |  |  |  |